TurnItIn can be accessed outside of CourseWorks (Canvas) through <https://www.turnitin.com/>. This option is recommended for those looking to submit individual documents for review.

## **Access Your TurnItIn Account**

To access your account for the first time, navigate to [https://www.turnitin.com/,](https://www.turnitin.com/) click "Login" in the top right hand corner of the page, then select "Forgot your password?". Enter your email address (@barnard.edu for staff, @columbia.edu for faculty) and last name, then click submit. You should receive a password reset email with a link to set your password and log in. Please note that this is a separate account from your Barnard or UNI accounts; if you forget your password in the future you'll need to reset it on <https://www.turnitin.com/> by repeating these steps.

Once you've logged in, click "User Info" at the top of the page.

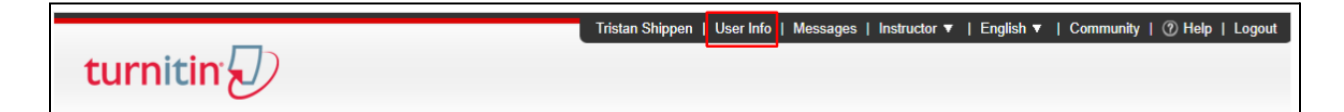

Locate the "Activate quick submit" setting and change the selection to "Yes". Click "Submit" at the bottom of the page.

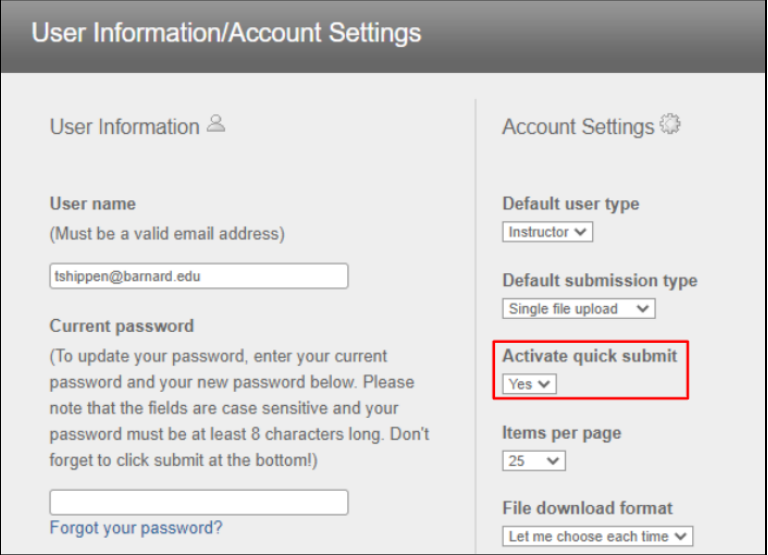

You should now see a tab on the navigation bar that says "Quick Submit". Individual documents can be submitted through this tab.

## **Upload Document(s) for Review**

Click the "Quick Submit" tab, then click "Submit".

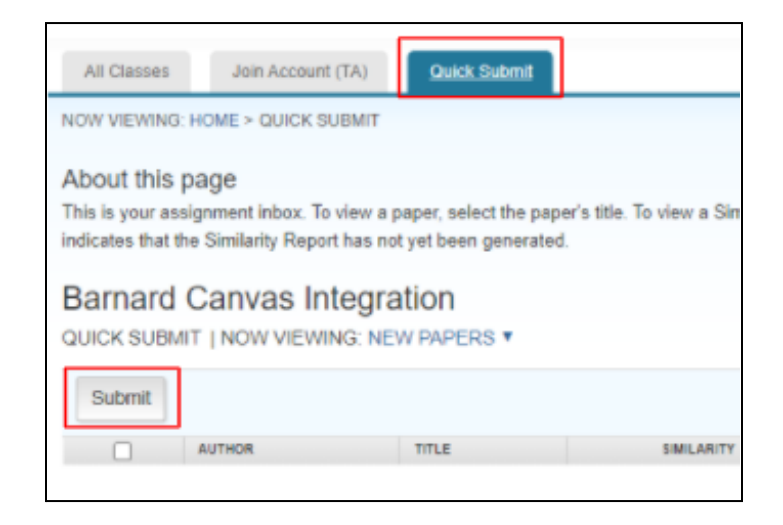

Next, select the databases to include in the document comparison. Selecting all of these will provide the most thorough comparison.

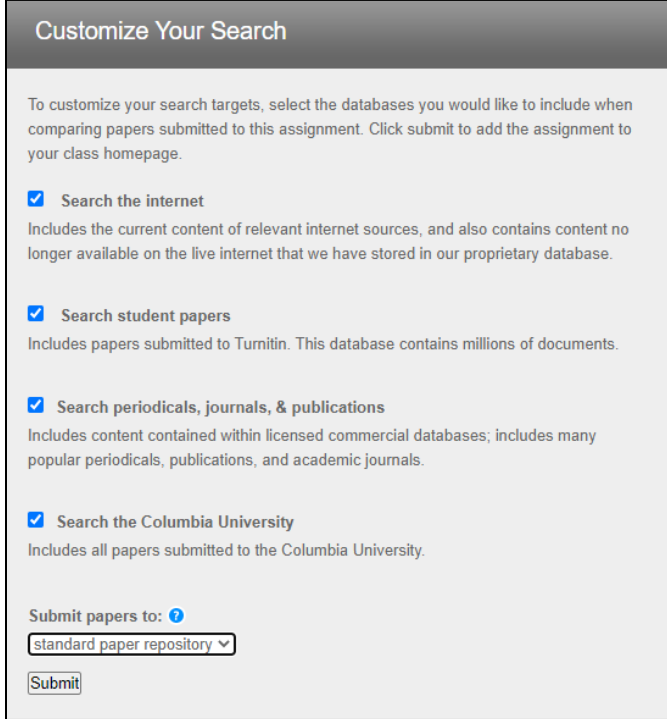

Finally, enter the student name and title of the document, then upload the document that you've downloaded from CourseWorks (Canvas). Note that this information is used for storage purposes, and is what would normally be provided when using TurnItIn through the

CourseWorks (Canvas) integration. You'll be asked to confirm the information a final time, and then your document will be submitted to TurnItIn.

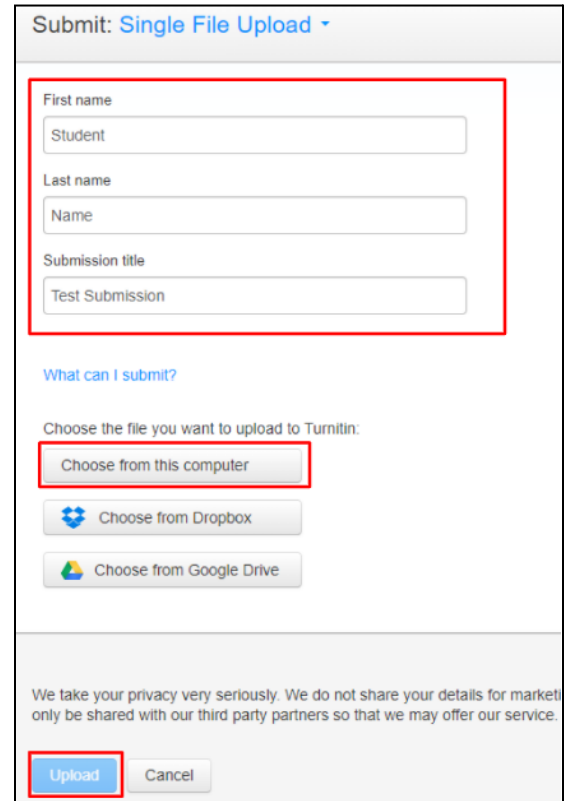

It can take several minutes for a Similarity Value to be calculated; refresh the page as necessary. Clicking on the Similar Value will load the submitted document alongside a toolbar for reviewing matched content.

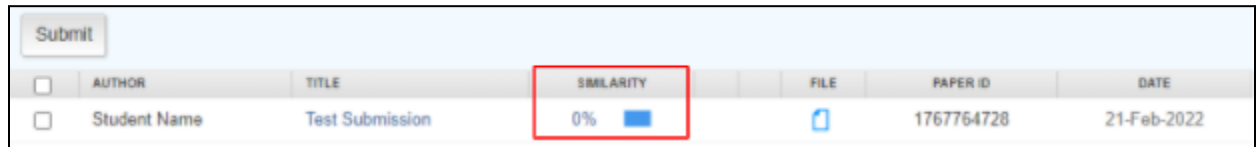

## **Interpreting the Similarity Report**

TurnItIn does not detect plagiarism. Rather, it compares text from the submitted document against a database for instances where the text may appear similar or identical to other text. These instances are flagged for further review by the instructor.

TurnItIn's database includes billions of webpages that include current and archived material, student works that have been submitted to TurnItIn, as well as content from thousands of periodicals, journals, and publications. It is normal, if not expected, that elements of any given submitted document could match something from the database. Instructors are encouraged to review each flagged instance to determine for themselves whether or not there has been any misconduct.

To review a [submission's](https://help.turnitin.com/feedback-studio/turnitin-website/instructor/the-similarity-report/interpreting-the-similarity-report.htm) similarity score and report, navigate to a student's submission and click the colored flag and percent icon that appears next to the uploaded file's name. This will open a new tab with the submitted document alongside a toolbar for reviewing matched content. Click the second box from the top (Match Overview) to see all content that matches with the database. Each match will indicate the name of the source and matching text when possible.

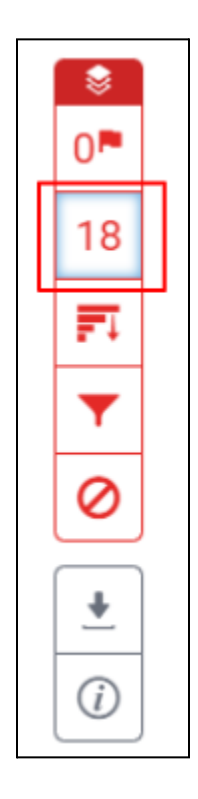